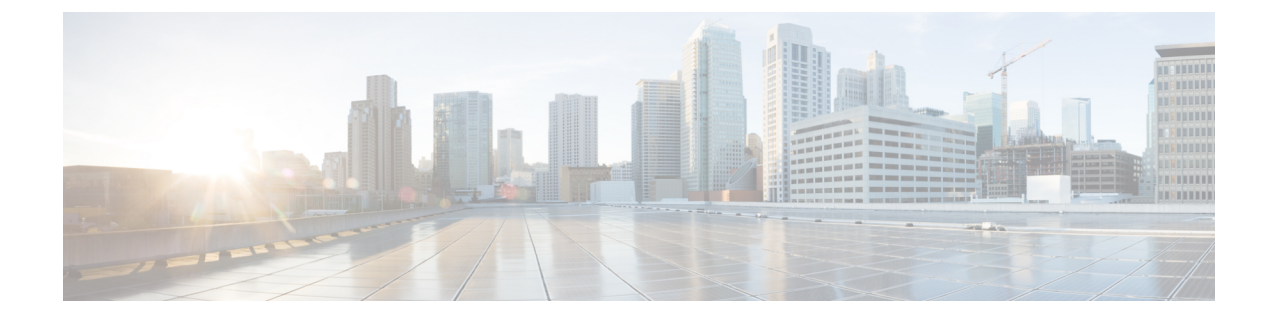

# **ViewMailforOutlook**でのメッセージの管理 (バージョン **8.0** のみ)

(注)

この内容は ViewMail for Outlook のバージョン 8.0 にのみ適用されます。それ以降の ViewMail バージョンについては、

*http://www.cisco.com/en/US/docs/voice\_ip\_comm/connection/vmo/quick\_start/guide/85xcucqsgvmo.html* の Microsoft Outlook (リリース 8.5 以降) 用の Cisco ViewMail [のクイックスタートガイドを](http://www.cisco.com/c/en/us/td/docs/voice_ip_comm/connection/vmo/quick_start/guide/85xcucqsgvmo.html)参照 してください。

• ViewMail for Outlook [でのメッセージの管理\(バージョン](#page-0-0) 8.0 のみ) (1 ページ)

# <span id="page-0-0"></span>**ViewMail for Outlook** でのメッセージの管理(バージョン **8.0** のみ)

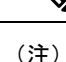

この内容は ViewMail for Outlook のバージョン 8.0 にのみ適用されます。それ以降の ViewMail バージョンについては、

*http://www.cisco.com/en/US/docs/voice\_ip\_comm/connection/vmo/quick\_start/guide/85xcucqsgvmo.html* の Microsoft Outlook (リリース 8.5 以降) 用の Cisco ViewMail [のクイックスタートガイドを](http://www.cisco.com/c/en/us/td/docs/voice_ip_comm/connection/vmo/quick_start/guide/85xcucqsgvmo.html)参照 してください。

## ボイス メッセージの送信(バージョン **8.0** のみ)

Outlook からボイス メッセージを送信したり、メッセージに対する返信を録音したりできま す。メッセージを送信したり、メッセージに返信したり、メッセージを転送できるのは他の ユーザに対してだけでなく、パブリック同報リストや電子メール アドレスに対しても行えま す。

組織内に複数のロケーションがある場合は、別のロケーションに存在するユーザに対しても メッセージを送信したり、返信することもできます。詳細については、管理者に問い合せてく ださい。

Cisco Unity Connection メールボックスのサイズが割り当て分を超えると、メッセージを送信で きない場合があります。([メールボックスのサイズの管理](b_14cucugemail_chapter7.pdf#nameddest=unique_14)の章を参照してください。) (注)

### ボイス メッセージの送信

ステップ **1** 次のいずれかを実行します。

• Outlook 受信トレイの Outlook ツールバーで、新しいボイスメッセージアイコンをクリックします。

• [アクション] メニューで、新しいボイスメッセージをクリックします。

- ステップ **2** Unity Connection のユーザ名または電子メール アドレスと、件名を入力します。
	- 電子メール アドレス宛のメッセージは、電子メール メッセージに添付されたサウンド(WAV) ファイルとして送信されます。 (注)
- ステップ **3** Media Master で、録音(丸)をクリックしてメッセージを録音します。
- ステップ4 録音が終了したら、停止(正方形)をクリックします。
- ステップ **5** 必要に応じて、テキストや添付ファイルを追加します。
- ステップ **6** 送信をクリックします。

## メッセージのチェック(バージョン **8.0** のみ)

Outlook でボイス メッセージと受信者を確認できます。ボイス メッセージと受信者は、電子 メールとは異なる Outlook フォルダに表示されます。

一度開かれた新規のメッセージは、削除されるまで保存されます。メッセージ保存ポリシーを 適用するように Unity Connection が設定されているかどうかを管理者に確認し、そのように設 定されている場合は、メッセージが完全に削除されるまでの期間を確認してください。Unity Connection では、メッセージ保存ポリシーが適用されているかどうかは通知されません。ま た、メッセージ保存ポリシーが適用された結果としてメッセージが完全に削除される際にも警 告は表示されません。

[送信元] フィールドの情報は送信者を示します。この欄には Unity Connection の名前が表示さ れ、Connection ユーザ以外の人物や Connection にログオンしていないユーザがメッセージを残 した場合は「Unity Connection Messaging System」と表示されます。発信者の電話番号がわかる 場合は、[件名] フィールドに番号が表示されます。

システムの設定方法に応じて、ボイスメッセージが含まれるOutlookフォルダには他の種類の メッセージ(ファクス メッセージなど)が示される場合があります。

#### メッセージの確認

- ステップ **1** ボイス メッセージを含んでいる Outlook フォルダで、メッセージをダブルクリックして開きます。
	- (注) Outlook のプレビュー ペインではメッセージを確認できません。
- ステップ **2** ボイス メッセージを開いた状態で、Media Master の再生(右矢印)をクリックして、メッセージを再生し ます。
- ステップ **3** メッセージで、メッセージツールバーのボタンを使用して、電子メールメッセージを処理するのと同じ方 法でメッセージを管理します。
	- 受信トレイ内のすべてのメッセージが開封済みメッセージである場合でも、Outlookの封筒アイコ ンは閉じたままになります。 (注)

## メッセージの返信(バージョン **8.0** のみ)

ここに示す手順を実行して、ボイスメッセージに返信するか、返信を録音して電子メールメッ セージに返信します。返信先として指定されるのは送信者のみですが、受信者を追加すること もできます。

「Unity Connection MessagingSystem」からのメッセージは、発信者が Connection ユーザでない か、またはメッセージを残したときにログオンしていなかったことを意味します。そのような 発信者からのメッセージには返信できません。

#### メッセージへの返信

ステップ **1** 次のいずれかを実行します。

- ボイス メッセージを開いた状態で、返信をクリックします。
- 電子メール メッセージを開いた状態で、[アクション] メニューの音声で返信をクリックします。
- ステップ2 Media Master で、録音(丸)をクリックします。
- ステップ3 録音が終了したら、停止(正方形)をクリックします。
- ステップ **4** 必要に応じて、テキストや添付ファイルを追加します。
- ステップ5 送信をクリックします。

## ボイス メッセージの転送(バージョン **8.0** のみ)

ここに示す手順を使用して、ボイス メッセージをそのまま転送するか、ボイス メッセージま たは電子メール メッセージを転送する前に再生するコメントを録音します。

#### ボイス メッセージの転送

ステップ **1** 次のいずれかを実行します。

- 開いたボイス メッセージで、転送をクリックします。
- 開いた電子メール メッセージで、[アクション] メニューの音声で転送をクリックします。
- ステップ **2** 受信者の名前を入力します。
- ステップ **3** Media Master で、**[**録音(丸)をクリックして音声コメントを録音します。
- ステップ4 録音が終了したら、停止(正方形)をクリックします。
- ステップ5 必要に応じて、テキストや添付ファイルを追加します。
- ステップ **6** 送信をクリックします。

### 削除されたメッセージの管理(バージョン **8.0** のみ)

ボイス メッセージが含まれている Outlook フォルダからメッセージを削除する手順は、電子 メール メッセージを削除する手順と同じです。ただし、削除済みのボイス メッセージは灰色 の打ち消し線付きのテキストで表示されます。削除したボイス メッセージは、Cisco Unity Connection によって消去されるまで、ボイス メッセージ フォルダ内に残ります。

Unity Connection は、一定の経過時間に達すると、削除済みのメッセージを自動的に消去する ことがあります。メッセージが完全に削除されるまでの保存期間については、管理者に問い合 せてください。そうすることにより、重要なメッセージをアーカイブまたは移動するための計 画を立てることができます。

 $\mathcal{L}$ 

ボイスメッセージが削除される前にアーカイブするには、MediaMasterの[オプション]メニュー で [ファイルにコピー] オプションを使用します。 ヒント

削除されたメッセージを手動で消去することもできます。

#### 削除済みメッセージを手動で消去

ボイス メッセージを含んでいる Outlook フォルダで、[編集] メニューの削除済みメッセージの 削除をクリックします。